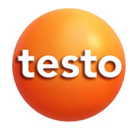

### **testo 420 · Volumenstrommesshaube**

Bedienungsanleitung

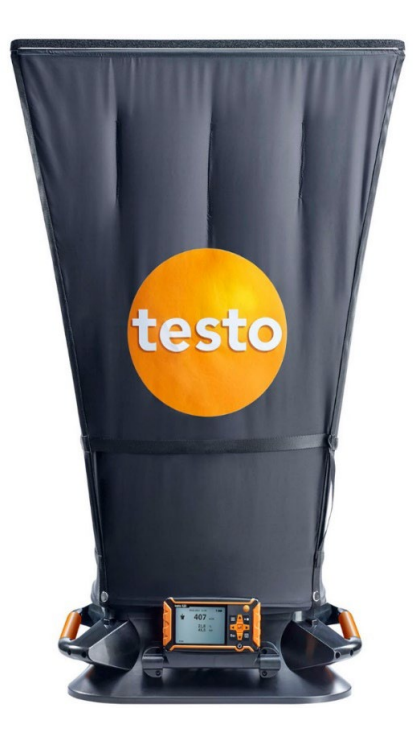

#### <span id="page-2-0"></span>Inhalt  $\mathbf 1$

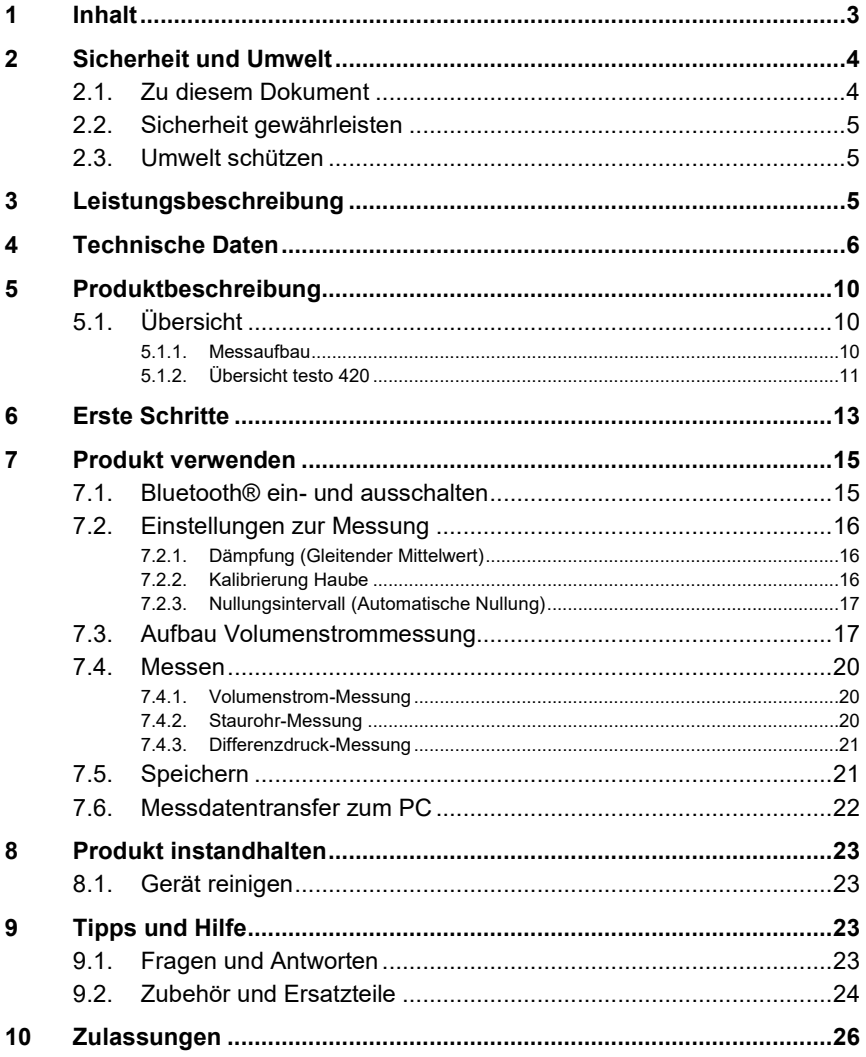

# <span id="page-3-0"></span>**2 Sicherheit und Umwelt**

## <span id="page-3-1"></span>**2.1. Zu diesem Dokument**

### **Verwendung**

- > Lesen Sie diese Dokumentation aufmerksam durch und machen Sie sich mit dem Produkt vertraut, bevor Sie es einsetzen. Beachten Sie besonders die Sicherheits- und Warnhinweise, um Verletzungen und Produktschäden vorzubeugen.
- > Bewahren Sie diese Dokumentation griffbereit auf, um bei Bedarf nachschlagen zu können.
- > Geben Sie diese Dokumentation an spätere Nutzer des Produktes weiter.

#### **Symbole und Schreibkonventionen**

![](_page_3_Picture_165.jpeg)

## <span id="page-4-0"></span>**2.2. Sicherheit gewährleisten**

- > Nehmen Sie das Gerät nicht in Betrieb, wenn es Beschädigungen am Gehäuse, Netzteil oder an Zuleitungen aufweist.
- > Führen Sie keine Kontakt-Messungen an nicht isolierten, spannungsführenden Teilen durch.
- > Lagern Sie das Produkt nicht zusammen mit Lösungsmitteln. Verwenden Sie keine Trockenmittel.
- > Führen Sie nur Wartungs- und Instandhaltungsarbeiten an diesem Gerät durch, die in der Dokumentation beschrieben sind. Halten Sie sich dabei an die vorgegebenen Handlungsschritte. Verwenden Sie nur Original-Ersatzteile von Testo.
- > Auch von den zu messenden Anlagen bzw. dem Messumfeld können Gefahren ausgehen: Beachten Sie bei der Durchführung von Messungen die vor Ort gültigen Sicherheitsbestimmungen.

## <span id="page-4-1"></span>**2.3. Umwelt schützen**

- > Entsorgen Sie defekte Akkus / leere Batterien entsprechend den gültigen gesetzlichen Bestimmungen.
- > Führen Sie das Produkt nach Ende der Nutzungszeit der getrennten Sammlung für Elektro- und Elektronikgeräte zu (lokale Vorschriften beachten) oder geben Sie das Produkt an Testo zur Entsorgung zurück.

# <span id="page-4-2"></span>**3 Leistungsbeschreibung**

Das testo 420 wird verwendet für Volumenstrommessungen (Hauptantwendung), Staurohrmessungen und Druckmessungen für Klima- und Lüftungssysteme. Durch die austauschbaren Messhauben kann das testo 420 für verschieden große Lüftungsein- und auslässe verwendet werden.

Über Bluetooth lässt sich das testo 420 mit der zusätzlichen testo Smart App (Android/iOS) oder dem testo 400 verbinden. So können die Messwerte bequem auf einem Tablet / Smartphone oder dem testo 400 angezeigt werden. Außerdem kann über die App / das testo 400 eine Messung konfiguriert, gestartet, gestoppt und gespeichert werden.

# <span id="page-5-0"></span>**4 Technische Daten**

 $\mathbf{i}$ Die Verwendung des Funk-Moduls unterliegt den Regelungen und Bestimmung des jeweiligen Einsatzlandes und das Modul darf jeweils nur in den Ländern eingesetzt werden, für welches eine Länderzertifizierung vorliegt.

Der Benutzer und jeder Besitzer verpflichten sich zur Einhaltung dieser Regelungen und Verwendungsvoraussetzungen und erkennen an, dass der weitere Vertrieb, Export, Import etc., insbesondere in Länder ohne Funk-Zulassung, in seiner Verantwortung liegt.

![](_page_5_Picture_144.jpeg)

![](_page_6_Picture_153.jpeg)

<span id="page-6-0"></span><sup>1</sup> Sämtliche Genauigkeitsangaben gelten unter Laborbedingungen bzw. mit notwendiger Kompensation (Korrekturfaktor) mit der Standardhaube 610x610 mm, bei einer Auslass-Mindestgröße von 335x335 mm.

![](_page_7_Picture_151.jpeg)

![](_page_8_Picture_48.jpeg)

# <span id="page-9-0"></span>**Produktbeschreibung**

## <span id="page-9-1"></span>**5.1. Übersicht**

### <span id="page-9-2"></span>**5.1.1. Messaufbau**

![](_page_9_Picture_4.jpeg)

- Volumenstrommesshaube (Standardhaube 610x610 mm)
- Auslöser für manuelle Messung
- Messgerät testo 420
- Mess-Sockel mit Differenzdruckkreuz
- integrierter Strömungs-Gleichrichter

## <span id="page-10-0"></span>**5.1.2. Übersicht testo 420**

![](_page_10_Figure_2.jpeg)

- 1 Batteriefach, rückseitig am Gerät
- 2 Display
- 3 Bedientasten
- 4 Fühlerbuchse Mini-DIN (nur für die Verwendung auf dem Mess-Sockel)
- 5 Micro-USB Anschluss
- 6 Anschluss für Druckmessung

### **Gerätestatus-Symbole:**

![](_page_10_Picture_130.jpeg)

![](_page_11_Picture_128.jpeg)

### **Bedientasten**

![](_page_11_Picture_129.jpeg)

# <span id="page-12-0"></span>**6 Erste Schritte**

#### **Batterien / Akkus einlegen**

- 1. Öffnen Sie das Batteriefach .
- 2. Legen Sie Batterien oder Akkus ein (im Lieferumfang 4x 1,5V Typ AA/ LR6).
- 3. Schließen Sie das Batteriefach.

![](_page_12_Picture_6.jpeg)

Bei längerem Nichtgebrauch entnehmen Sie die Batterien/Akkus.

#### **Einstellungen vornehmen**

- 1.  $\blacksquare$  drücken um in das Menü zu gelangen.
- 2. Mit **►, ▲, ▼, ◄** den gewünschten Menüpunkt auswählen.

#### *Tastenfunktionen*

![](_page_12_Picture_150.jpeg)

### Einstellbare Parameter

![](_page_12_Picture_151.jpeg)

<span id="page-12-1"></span><sup>2</sup> Maximal 15 Minuten, Messtakt 1 Sekunde

![](_page_13_Picture_144.jpeg)

<span id="page-13-0"></span><sup>3</sup> Maximal 25 Punkte und 1Minute pro Punkt.

## <span id="page-14-0"></span>**7 Produkt verwenden**

### <span id="page-14-1"></span>**7.1. Bluetooth® ein- und ausschalten**

 $\ddot{\mathbf{1}}$ Um eine Verbindung via Bluetooth herstellen zu können, benötigen Sie das testo 400 (ab App-Version 14.31) oder ein Tablet / Smartphone, auf dem Sie die **testo Smart App** bereits installiert haben.

> Die App erhalten Sie für iOS Geräte im AppStore oder für Android-Geräte im Play Store.

Informationen zur Kompatibilität erhalten Sie im jeweiligen App Store.

 $\ddot{\mathbf{i}}$ Messungen können mit dem testo 400 oder der App konfiguriert, durchgeführt und im testo 420 Gerätespeicher oder direkt auf dem testo 400 bzw. der testo Smart App gespeichert werden. Während der Bluetooth-Verbindung mit Ihrem testo 400 / mobilen Endgerät sind Messmodus und die Speicherfunktion auf dem testo 420 nicht verfügbar.

#### **Bluetooth einschalten**

- 1. **▲ 3 sec. Gedrückt halten.**
- Das Bluetooth-Symbol wird im Display angezeigt, Bluetooth ist eingeschaltet.
- Wenn keine Verbindung hergestellt wird, schaltet sich Bluetooth nach 10 min aus.

oder

- 1. **-> Geräteeinstellungen -> Bluetooth** drücken, **►** und mit **▲/▼ -> Off auswählen. Mit ← bestätigen.**
- Das Bluetooth-Symbol wird im Display angezeigt, Bluetooth ist eingeschaltet.
- Wenn keine Verbindung hergestellt wird, schaltet sich Bluetooth nach 10 min aus.

![](_page_15_Picture_156.jpeg)

## <span id="page-15-0"></span>**7.2. Einstellungen zur Messung**

 $\mathbf i$ Der Sensor darf NICHT über einen längeren Zeitraum flüchtigen Chemikalien wie Lösungsmitteln (z.B. Keten, Ethanol, Isopropylalkohol, Toluol) oder organischen Verbindungen, insbesondere in hohen Konzentrationen und entsprechenden Gasen, ausgesetzt werden.

### <span id="page-15-1"></span>**7.2.1. Dämpfung (Gleitender Mittelwert)**

Bei stark schwankenden Messwerten empfiehlt sich eine Dämpfung der Messwerte. Der Zeitbereich der Dämpfung kann manuell eingestellt werden zwischen 5-20 Sekunden.

- 1. **drücken, danach Geräteeinstellungen und Dämpfung** auswählen.
- Die Dämpfung kann zwischen 5-20 Sekunden eingestellt werden.

### <span id="page-15-2"></span>**7.2.2. Kalibrierung Haube**

Diese Eingabe ist für die Hinterlegung von Kalibrierdaten durch das entsprechende Kalibrierlabor vorgesehen. Die Messhaubenspezifische Justagedaten können für Zuluft und Abluft manuell eingegeben werden und wirken sich direkt auf die Messergebnisse aus. Eingabemöglichkeit von 0,001-9,999.

- 1. drücken, danach **Geräteeinstellungen** und **Kalibrierung Haube** auswählen.
- Die Kalibrierung der Haube kann für Zuluft und Abluft eingestellt werden.

### <span id="page-16-0"></span>**7.2.3. Nullungsintervall (Automatische Nullung)**

Der Drucksensor führt in regelmäßigen Abständen eine automatische Nullung durch. Diese Abstände können über die automatische Nullung eingestellt werden.

- 1. drücken, danach **Geräteeinstellungen** und **Nullungsintervall** auswählen.
- Der Nullungsintervall kann zwischen 1-20 Sekunden eingestellt werden.

## <span id="page-16-1"></span>**7.3. Aufbau Volumenstrommessung**

**Standardhaube** 

### **(610x610 mm, Lieferumfang; 360x360 mm, Zubehör)**

![](_page_16_Picture_8.jpeg)

- 1. Stülpen Sie das untere Ende der Haube über den Mess-Sockel.
- 2. Befestigen Sie die Haube an zwei Ecken mit den Druckknöpfen.
- 3. Ziehen Sie den Verschluss zu.
- 4. Schrauben Sie ein kurzes und ein langes Teilstück der Stützstangen (4 x) an den silbernen Enden zusammen.
- 5. Schieben Sie die Stützstangen (4 x) durch die Haube, entlang der Markierungen bis in die Trichter im Mess-Sockel.
- 6. Schieben Sie die Stützstangen (4 x) am oberen Rand der Haube in die Halterung
	- Die Haube ist montiert.

#### **Haube groß**

#### **(1220x610 mm, 1220x305 mm, und 915x915 mm Zubehör)**

![](_page_17_Picture_8.jpeg)

- 1. Montieren Sie den Alurahmen und spannen die Stoffhaube über den Rahmen, so dass das Gummiband in der Aussparung des Rahmens verläuft. Achten Sie dabei auf den korrekten Sitz des Gummibandes, vor allem an den Ecken.
- 2. Stülpen Sie das untere Ende der Haube über den Mess-Sockel.
- 3. Befestigen Sie die Haube an zwei Ecken mit den Druckknöpfen.
- 4. Ziehen Sie den Verschluss zu.
- 5. Schrauben Sie ein kurzes und ein langes Teilstück der Stützstangen (4 x) an den silbernen Enden zusammen.
- 6. Schieben Sie die Stützstangen (4 x) durch die Haube, entlang der Markierungen bis in die Trichter im Mess-Sockel.
- 7. Schieben Sie die Stützstangen (4 x) am oberen Rand der Haube in die Halterungen.
- Die Haube ist montiert.

#### **Messgerät anbringen**

![](_page_18_Picture_7.jpeg)

1. Schieben Sie das testo 420 komplett in die Geräte-Aufnahme, achten Sie hierbei auf die Arretierung rechts und links in der Halterung.

## <span id="page-19-0"></span>**7.4. Messen**

### <span id="page-19-1"></span>**7.4.1. Volumenstrom-Messung**

- ✓ Die Volumenstromhaube ist aufgebaut.
- 1. Schalten Sie das Gerät ein.
- 2. Stellen Sie in den Geräte-Einstellungen die Anwendung Volumenstromhaube ein, sowie das gewünschte Messprogramm: Einzelmessung oder Zeitliche Messung.
- 3. Drücken Sie **►,** am testo 420, oder den Auslöser am Messaufbau, um die Messung anzuhalten bzw. zu starten und zu stoppen.
- 4. Drücken Sie **um die Messdaten zu speichern. Nicht** gespeicherte Messdaten gehen bei der nächsten Messung verloren.
- Der Zielordner und Dateiname wird angezeigt, bestätigen Sie mit ← um die Messdaten unter diesem Namen und im gewählten Ordner zu speichern.

### <span id="page-19-2"></span>**7.4.2. Staurohr-Messung**

- 1. Entnehmen Sie das testo 420 aus dem Mess-Sockel.
- 2. Bringen Sie die Schläuche am testo 420 und am Staurohr an.
- 3. Drücken Sie -> **Anwendung** -> **Staurohr** und stellen Sie dort die Kanalgeometrie, den Staurohr-Faktor und die Temperatur ein, und wählen Sie zwischen V-Ist und V-Norm.
- 4. Wählen Sie das gewünschte Messprogramm aus.
- $\ddagger$ Mit einem zeitlich/punktuellem Messprogramm kann die gewünschte Anzahl an Messpunkten mit **[►, ■]** aufgenommen werden. Um die Messung zu Beenden **[►, ■]** mind. 3 s gedrückt halten. Es muss mindestens ein Messpunkt aufgenommen werden bevor die Messung beendet werden kann.
	- 5. Führen Sie die Messung durch.
	- 6. Drücken Sie **um die Messdaten zu speichern. Nicht** gespeicherte Messdaten gehen bei der nächsten Messung verloren.
	- Der Zielordner und Dateiname wird angezeigt, bestätigen Sie mit < um die Messdaten unter diesem Namen und im gewählten Ordner zu speichern.
- $\mathbf{i}$ Der Staurohrfaktor für Staurohre ist überwiegend gleich und muss eingegeben werden: Staurohre von Testo, Staurohrfaktor: 1.00

Gerade Staurohre von Testo, Staurohrfaktor: 0.67 Strömungsmatrix 0699.7077, Staurohrfaktor: 0,82

Für Staurohre anderer Hersteller entnehmen Sie den Staurohrfaktor der Bedienungsanleitung oder fragen Sie beim Lieferanten nach.

### <span id="page-20-0"></span>**7.4.3. Differenzdruck-Messung**

- 1. Entnehmen Sie das testo 420 aus dem Mess-Sockel.
- 2. Bringen Sie die Schläuche am testo 420 an + und an.
- 3. Drücken Sie -> **Anwendung** -> **Nur Druck.**
- 4. Führen Sie die Messung durch.
- 5. Drücken Sie **um die Messdaten zu speichern. Nicht** gespeicherte Messdaten gehen bei der nächsten Messung verloren.
- Der Zielordner und Dateiname wird angezeigt, bestätigen Sie mit ← um die Messdaten unter diesem Namen und im gewählten Ordner zu speichern.

## <span id="page-20-1"></span>**7.5. Speichern**

 $\ddot{\mathbf{i}}$ 

 $\mathbf i$ 

Maximal 99 Messungen können in einem Ordner gespeichert werden.

### $> \equiv$   $>$  Speicher  $\rightarrow \leftarrow$

- Auf dem Display wird die Ordner-Übersicht angezeigt. Mit **Neuer Ordner** kann ein neuer Ordner angelegt werden.

Maximal 100 Ordner können angelegt werden.

#### **Ordner öffnen**

- > Navigieren Sie mit den Pfeiltasten zu dem gewünschten Ordner und drücken Sie $\leftarrow$ .
- Der gewählte Ordner wird geöffnet und die einzelnen Dateien werden angezeigt.

### **Ordner löschen**

- 1. Navigieren Sie mit den Pfeiltasten zu dem gewünschten Ordner und drücken Sie $\equiv$ .
- 2. Wählen Sie den Menü-Punkt **Ordner löschen** und bestätigen  $Sie mit \nightharpoonup$
- Im Display wird der zu löschende Ordner angezeigt.
- 3. Bestätigen Sie erneut mit < um den Ordner zu löschen, oder brechen Sie ab mit **Esc**.

#### **Standard-Speicherort festlegen**

Mit dieser Einstellung wird festgelegt welcher Ordner als Standard-Speicherort für das Speichern der Messungen angegeben werden soll.

 $\bullet$ Der Ordner, der als Standard-Speicherort festgelegt ist, ist 1 schwarz markiert.

- 1. Navigieren Sie mit den Pfeiltasten zu dem gewünschten Ordner und drücken Sie ...
- 2. Wählen Sie den Menü-Punkt **Standard Speicherort festlegen**  und bestätigen Sie mit  $\leftarrow$
- Der ausgewählte Ordner ist als Standard-Speicherort festgelegt.
- Der hinterlegte Speicherort kann während des Speichervorgangs wieder geändert werden.

#### **Gesamtvolumenstrom**

- $\mathbf{i}$ Sind in einem Ordner Daten von Einzelmessungen gespeichert, kann mit dieser Funktion der Gesamtvolumenstrom aller Messungen angezeigt werden.
- 1. Navigieren Sie mit den Pfeiltasten zu dem gewünschten Ordner und drücken Sie $\equiv$
- 2. Wählen Sie den Menü-Punkt **Gesamtvolumenstrom** und bestätigen Sie mit  $\leftarrow$
- Die Einzelmessungen und der Gesamtvolumenstrom werden angezeigt.
- 3. Drücken Sie $\overline{\blacksquare}$  .
- Das Ergebnis des Gesamtvolumenstroms wird gespeichert.

### <span id="page-21-0"></span>**7.6. Messdatentransfer zum PC**

- $\mathbf i$ Während der Verbindung zum PC ist keine Bluetooth Verbindung möglich. Die bestehende Bluetooth-Verbindung wird abgebrochen.
- Das testo 420 wird vom PC als Wechseldatenträger erkannt. Bitte Ť achten Sie darauf, dass bei einer möglichen Formatierung unter Dateisystem immer das Format FAT ausgewählt ist.
	- 1. Verbinden Sie das testo 420 und Ihren PC mit dem USB-Kabel.
	- Das testo 420 schaltet sich automatisch an, am PC erscheint ein Fenster, wählen Sie hier **Ordner öffnen**. Die Ordner und Dateien, die auf Ihrem testo 420 gespeichert sind, werden angezeigt. Die Dateien stehen im Datei-Format \*.txt zur Verfügung.

# <span id="page-22-0"></span>**8 Produkt instandhalten**

## <span id="page-22-1"></span>**8.1. Gerät reinigen**

- $\mathbf{i}$ Verwenden Sie keine scharfen Reinigungs- oder Lösungsmittel! Schwache Haushaltsreiniger oder Seifenlaugen können verwendet werden.
- > Reinigen Sie das Gehäuse des Geräts bei Verschmutzung mit einem feuchten Tuch.

# <span id="page-22-2"></span>**9 Tipps und Hilfe**

## <span id="page-22-3"></span>**9.1. Fragen und Antworten**

![](_page_22_Picture_187.jpeg)

## <span id="page-23-0"></span>**9.2. Zubehör und Ersatzteile**

![](_page_23_Picture_237.jpeg)

Eine vollständige Liste aller Zubehör- und Ersatzteile finden Sie in den Produktkatalogen und -broschüren oder im Internet unter: www.testo.com

Wenn Sie Fragen haben, wenden Sie sich bitte an Ihren Händler oder den Testo-Kundendienst. Kontaktdaten finden Sie auf der Rückseite dieses Dokuments oder im Internet unter **www.testo.com/service-contact.**

# <span id="page-25-0"></span>**10 Zulassungen**

![](_page_25_Picture_120.jpeg)

![](_page_26_Picture_126.jpeg)

#### IC Warnings

This instrument complies with Part 15C of the FCC Rules and Industry Canada RSS-210 (revision 8). Commissioning is subject to

the following two conditions:

- (1) This instrument must not cause any harmful interference and
- (2) this instrument must be able to cope with interference, even if

this has undesirable effects on operation.

Cet appareil satisfait à la partie 15C des directives FCC et au standard Industrie Canada RSS-210 (révision 8). Sa mise en service est soumise aux deux conditions suivantes :

(1) cet appareil ne doit causer aucune interférence dangereuse et

(2) cet appareil doit supporter toute interférence, y compris des interférences qui provoquerait des opérations indésirables.

#### FCC Warnings

Information from the FCC (Federal Communications Commission)

#### For your own safety

Shielded cables should be used for a composite interface. This is to ensure continued protection against radio frequency interference.

#### FCC warning statement

This equipment has been tested and found to comply with the limits for a Class C digital device, pursuant to Part 15 of the FCC Rules. These limits are designed to provide reasonable protection against harmful interference in a residential installation. This equipment generates, uses and can radiate radio frequency energy and, if not installed and used in accordance with the instructions, may cause harmful interference to radio communications. However, there is no guarantee that interference will not occur in a particular installation. If this equipment does cause harmful interference to radio or television reception, which can be determined by turning the equipment off and on, the user is encouraged to try to correct the interference by one or more of the following measures:

- Reorient or relocate the receiving antenna.
- Increase the separation between the equipment and receiver.
- Connect the equipment into an outlet on a circuit different from that to which the receiver is connected.
- Consult the dealer or an experienced radio/TV technician for help.

#### Caution

Changes or modifications not expressly approved by the party responsible for compliance could void the user's authority to operate the equipment. Shielded interface cable must be used in order to comply with the emission limits.

#### Warning

This device complies with Part 15 of the FCC Rules.

Operation is subject to the following two conditions:

(1) this device may not cause harmful interference, and

(2) this device must accept any interference received,

including interference that may cause undesired operation.

#### **KCC Warning**

해당 무선 설비는 운용 중 전파혼신 가능성이 있음

#### **Japan Information**

```
当該機器には電波法に基づく、技術基準適合証明等を受けた特定無線設備を装着してい
る。
```
![](_page_29_Picture_0.jpeg)

### **Testo SE & Co. KGaA**

Celsiusstraße 2 79822 Titisee-Neustadt Germany Telefon: +49 7653 681-0 E-Mail: info@testo.de Internet: www.testo.com